2023.11

WEB サービスをご利用の場合は、システムへログインすることでお手続きができます

## 初期設定 (1)WEB サイトへアクセスする 同約 WEB サイト:<https://www3.clubnet.ne.jp/tairyoku/mypage/> ※右記QRコードからマイページログインへリンクできます (2)会員番号とパスワードを入力する <PC イメージ> <スマホイメージ> 2 お基礎関注人 体力つくりお確認会 ● 公益財団法人 体力つくり指導協会 MY PAGE LOGIN MY PAGE LOGIN ✔ 次回から会員番号を記憶する  $\begin{array}{|c|c|}\hline & \multicolumn{3}{c|}{\textbf{ODM1>}}\\ \hline \multicolumn{3}{c|}{\textbf{ODM1>}}\\ \hline \multicolumn{3}{c|}{\textbf{ODM1>}}\\ \hline \multicolumn{3}{c|}{\textbf{ODM1>}}\\ \hline \multicolumn{3}{c|}{\textbf{ODM1>}}\\ \hline \multicolumn{3}{c|}{\textbf{ODM1>}}\\ \hline \multicolumn{3}{c|}{\textbf{ODM1>}}\\ \hline \multicolumn{3}{c|}{\textbf{ODM1>}}\\ \hline \multicolumn{3}{c|}{\textbf{ODM1>}}\\ \h$ ら会員番号を記憶する ● パスワードを忘れた場合はこちら  $\begin{array}{|c|c|c|}\hline & & & \\ \hline & & & \\ \hline & & & \\ \hline & & & \\ \hline & & & \\ \hline & & & \\ \hline & & & \\ \hline & & & \\ \hline & & & \\ \hline & & & \\ \hline & & & \\ \hline & & & \\ \hline & & & \\ \hline & & & \\ \hline & & & \\ \hline & & & \\ \hline & & & & \\ \hline & & & & \\ \hline & & & & \\ \hline & & & & \\ \hline & & & & \\ \hline & & & & \\ \hline & & & & \\ \hline & & & & \\ \hline & & & & \\ \hline & & & & \\ \hline & & & & \\ \hline & & & & \\$ ● パスワードを忘れた場合はこちら

※会員番号(9 桁)は、会員証裏面をご参照ください

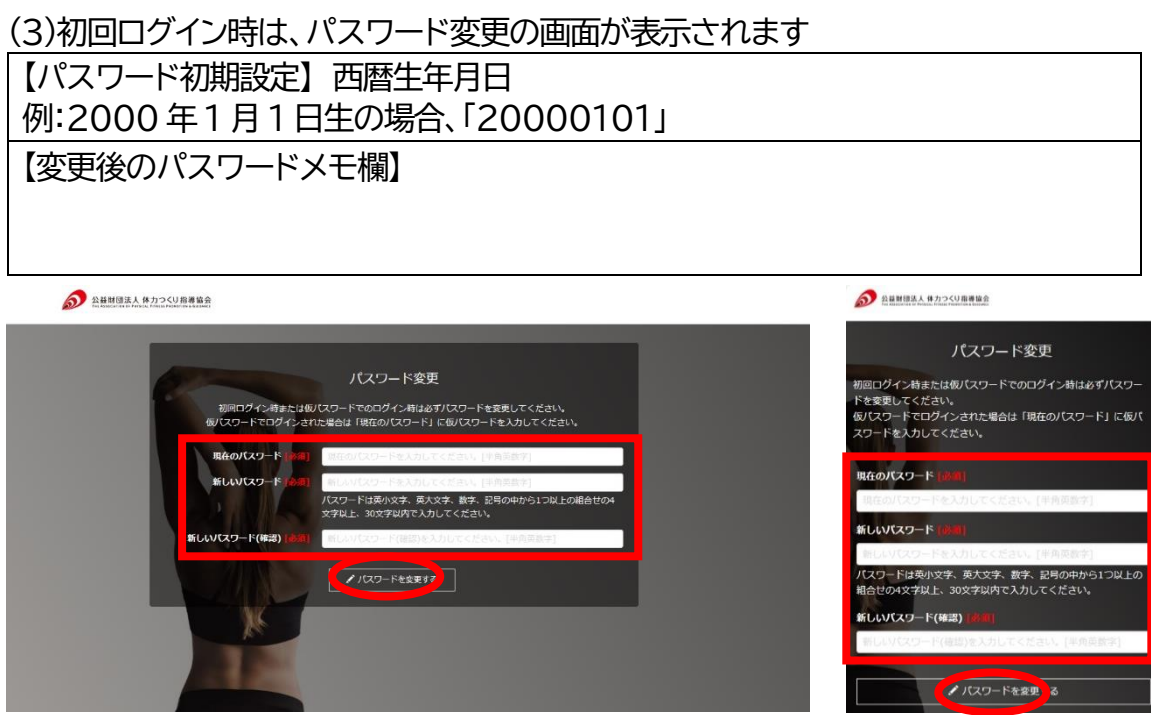

2023.11

## (4)マイページのホーム画面 お知らせで施設からのお知らせや登録している教室をご覧いただけます。 メニューから各種手続きをすることができます。

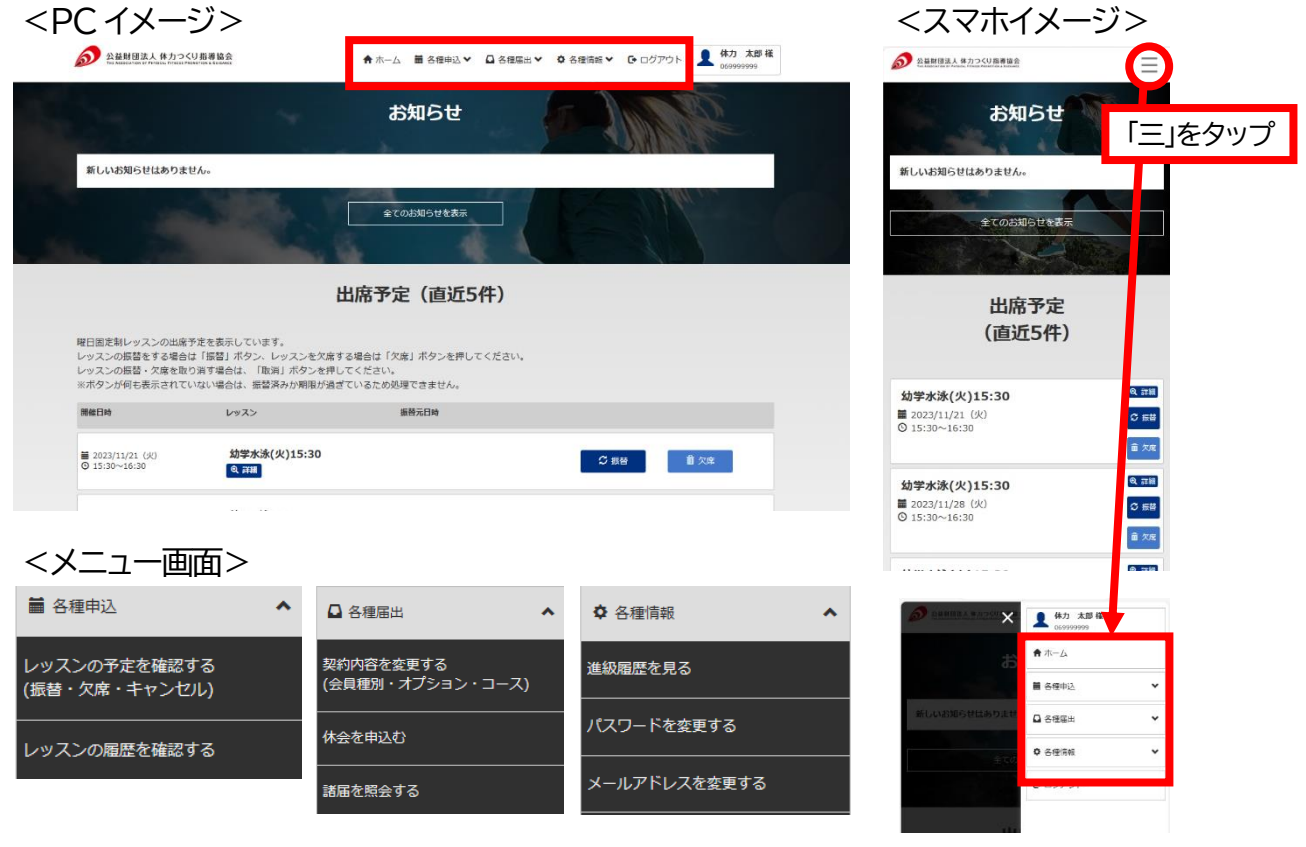

## メニュー1:各種申込

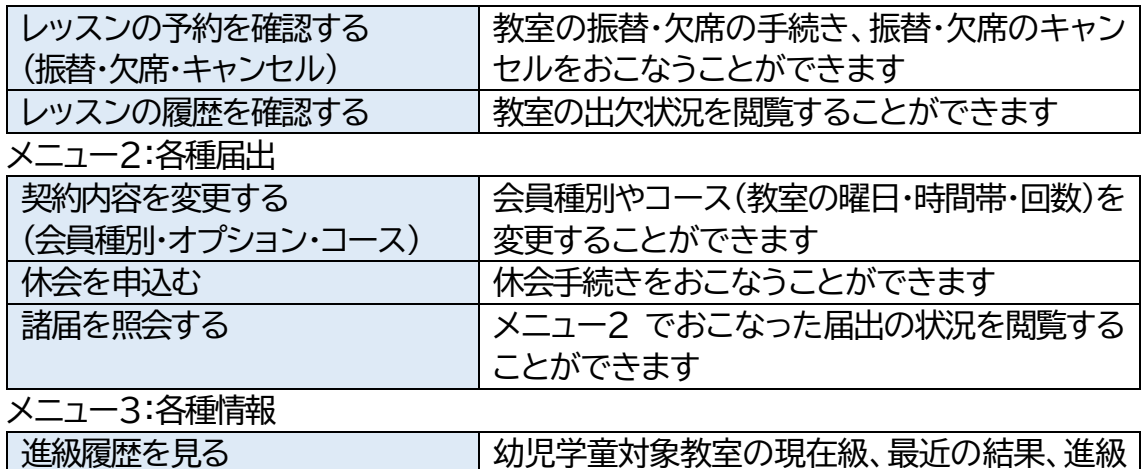

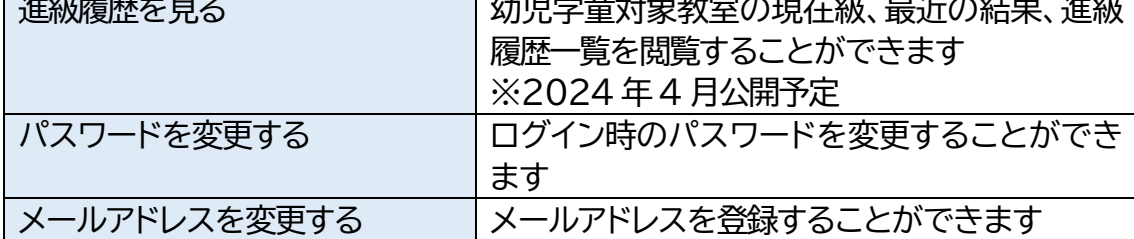